## LernSax Die MeSax - Schulcloud Erstanmeldung bei LernSax

- 1. Sie haben Ihre "Einwilligung zur Anmeldung bei LernSax" schriftlich erteilt.
- **2.** Ein **Erstlogin** wurde im LernSax für Sie/Ihr Kind angelegt und Ihnen durch die Klassenleitung i.d.R. in folgender Form mittgeteilt:

vorname.name@gs-147.lernsax.de 45VmHCLk (Login = Emailadresse <Leerzeichen> Erstpasswort aus 8 Zeichen)

**3.** Gehen Sie auf der Seite [www.lernsax.de](http://www.lernsax.de/) auf die Schaltfläche "Anmelden"

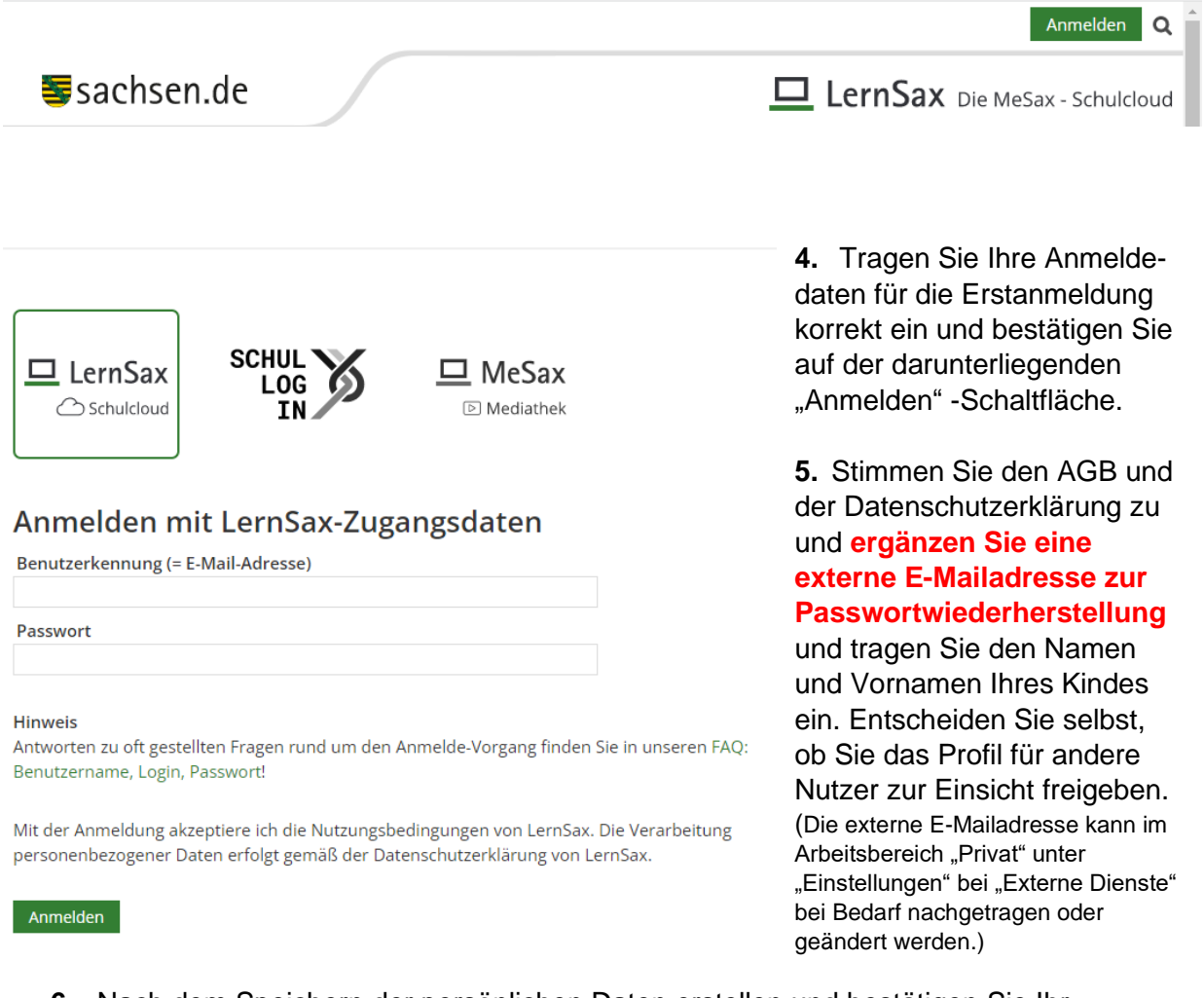

**6.** Nach dem Speichern der persönlichen Daten erstellen und bestätigen Sie Ihr **eigenes Passwort**.

## Passwort ändern

Ihr Passwort ist abgelaufen: Bitte geben Sie sich daher jetzt aus Datenschutzgründen ein neues Passwort. Dieses muss mindestens acht Zeichen umfassen und aus Groß- und Kleinbuchstaben sowie mindestens einer Zahl und einem nicht alphabetischen Sonderzeichen bestehen.

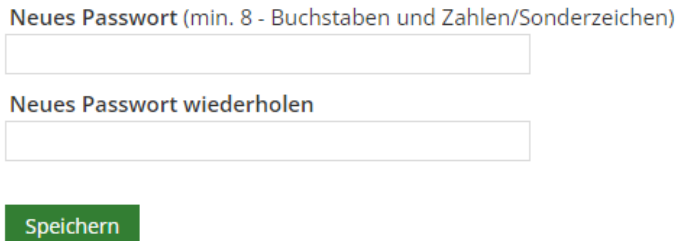

**7.** Nach jeder Anmeldung starten Sie/Ihr Kind im **Arbeitsbereich Privat.** Auf alle Daten (Ausnahme freigegebenes Profil) in diesem Bereich haben nur Sie/Ihr Kind Zugriff. Nur Sie/Ihr Kind können hier Änderungen vornehmen.

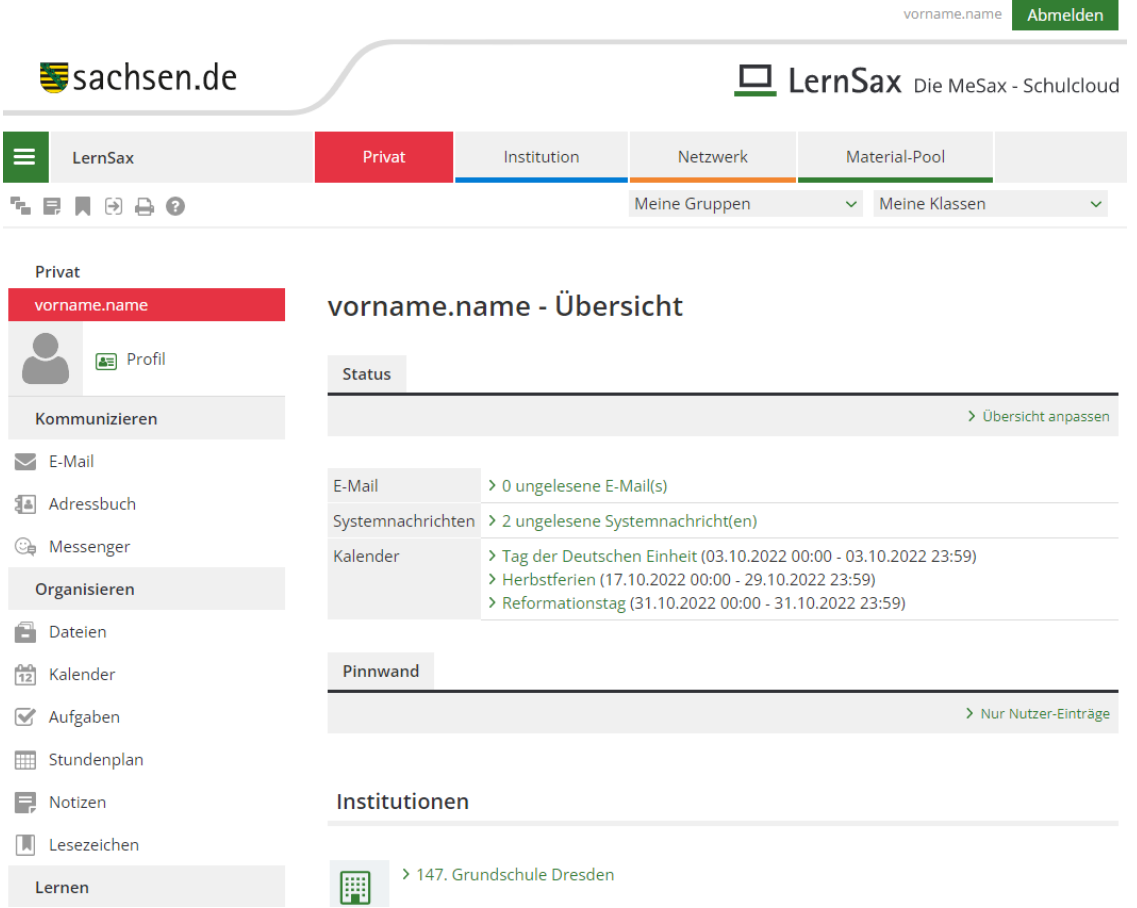

- **8.** E-Mail-Weiterleitung einrichten (E-Mail > Einstellungen > Filterregeln > Weiterleitung)
- **9.** Den Arbeitsbereich der Klasse auswählen (Meine Klassen > Klasse xy)

Weitere nützliche Hinweise, Handbücher und Anleitungen finden Sie auf [www.lernsax.de](http://www.lernsax.de/) unter **Hilfe und Support**